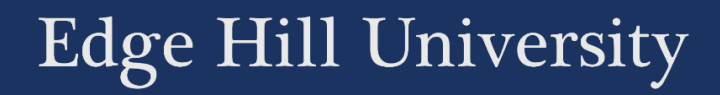

# BOX OF BROADCASTS

#### RECORDING AND SHARING TV AND RADIO PROGRAMMES ONLINE

Guide No.: LTD5037 Version No.: 5.0 Update: 22/02/2021

# <span id="page-1-0"></span>Contents

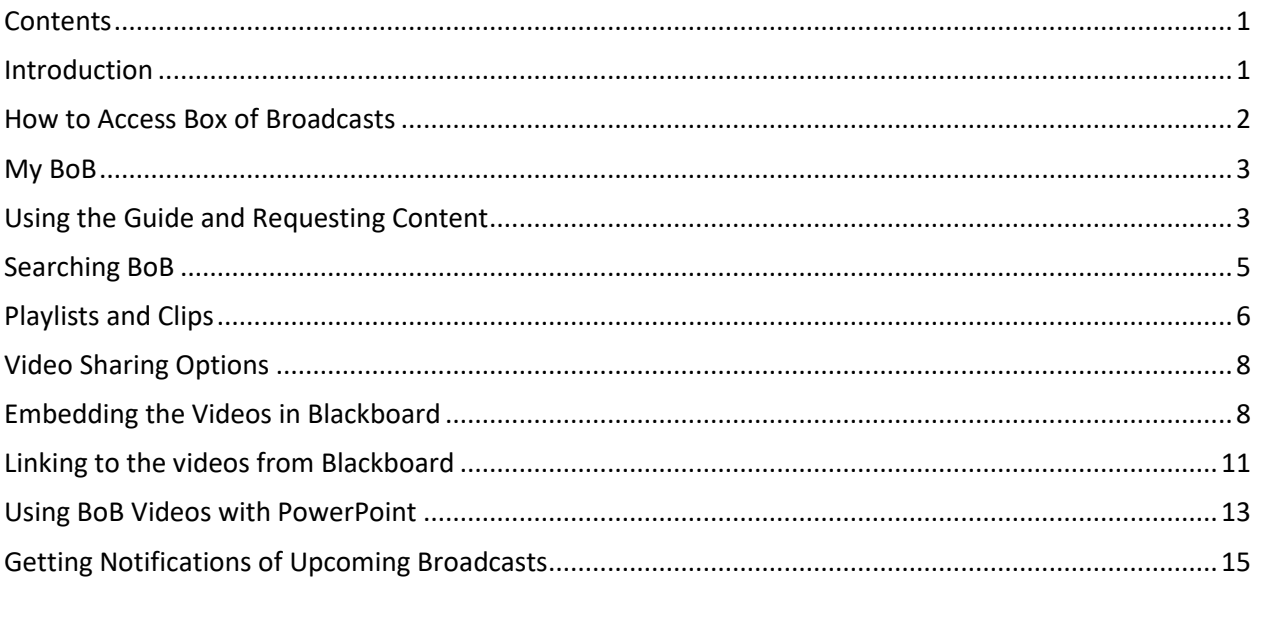

#### <span id="page-1-1"></span>Introduction

Box of Broadcasts (BoB) is an online service which makes it easy for you and your students to access and share recordings from TV & Radio.

#### <span id="page-2-0"></span>How to Access Box of Broadcasts

You can access BoB by going directly to the [BoB website.](https://learningonscreen.ac.uk/ondemand) An alternative to accessing BoB through the web site is to access the [Edge Hill Library Catalogue](https://capitadiscovery.co.uk/edgehill/) and search in there for 'Box of Broadcasts'.

If you go to the BoB website, select 'Sign In' and start typing 'Edge Hill University' into the 'Where Are You From?' box. Select 'Edge Hill University' from the list that appears. Finally select the 'Go button.

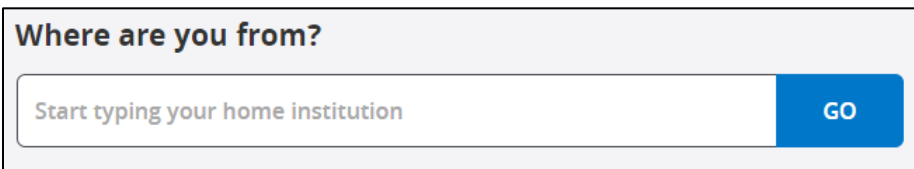

You will then be prompted to type in your Edge Hill username and password.

<span id="page-3-0"></span>**'My BoB'** lets you see lists of programmes you have requested to be recorded,

and playlists and clips that you have made.

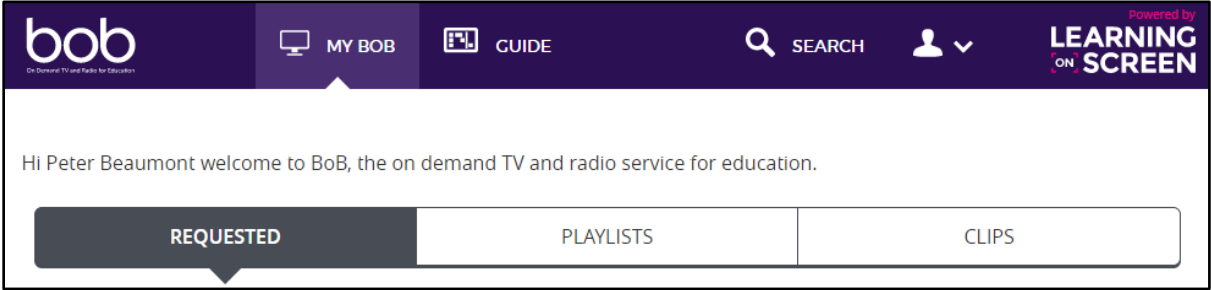

#### <span id="page-3-1"></span>Using the Guide and Requesting Content

bob LEARNING<br>[20] SCREEN  $\mathbf{\mathbb{Q}}$  MY BOB  $E$  cuipe **Q** SEARCH  $\blacktriangle$  v Wed<br>03 Thu<br> $28$  $\frac{\mathsf{Sat}}{06}$ Wed<br>27 Fri<br>29  $rac{Sat}{30}$  $\frac{Sun}{31}$ Tue<br>02 Thu<br> $04$ Fri<br>05 ie<br>6  $\frac{51}{0}$ **Today**  $\rightarrow$ ≺  $12:00$ ∢  $\mathbf{\Sigma}$ 10:00  $11:0$ **Now** Homes Under the Hammer Wanted Down Under Neighbourhood... aries **Bargain Hunt BBC**  $10:00 - 11:00$  $11:00 - 11:45$  $11:45 - 12:15$  $12:15 - 13:00$ one Request programme Request program... **Request program O** Available soon **BBC Newsroom Live The Caine Mutiny BBC**  $11:00 - 12:00$  $12:00 - 14:00$ **TWO** Request programme ✔ Available to watch

**'Guide'** lets you see the listings for dozens of free to air TV and radio channels.

If the programme is marked as 'Available to Watch' you can click on the title to access it now.

# **Daily Politics**  $12:00 - 13:00$ ✔ Available to watch

'Available soon' means that the programme is currently being processed. It may have already been requested by someone, or it may be on a channel that is processed automatically, such as BBC 1.

```
Paralympics 2016: Live
13:00 - 16:00Available soon
```
'Request programme' means that the programme has not been requested yet. You can request that a programme broadcast in the previous 30 days be made available, or you can book a recording of a programme that is to be broadcast in the next 10 days.

**BBC Newsroom Live**  $11:00 - 12:00$ **Request programme** 

#### <span id="page-5-0"></span>Searching BoB

**'Search'** allows you to search through words in the programme titles and transcripts. You can choose to search through either programmes or playlists that users have created and made public.

You can click on the 'Search Options' button to expand or hide the advanced options. You can use these options to narrow the search in various ways, for example just searching through Radio programmes.

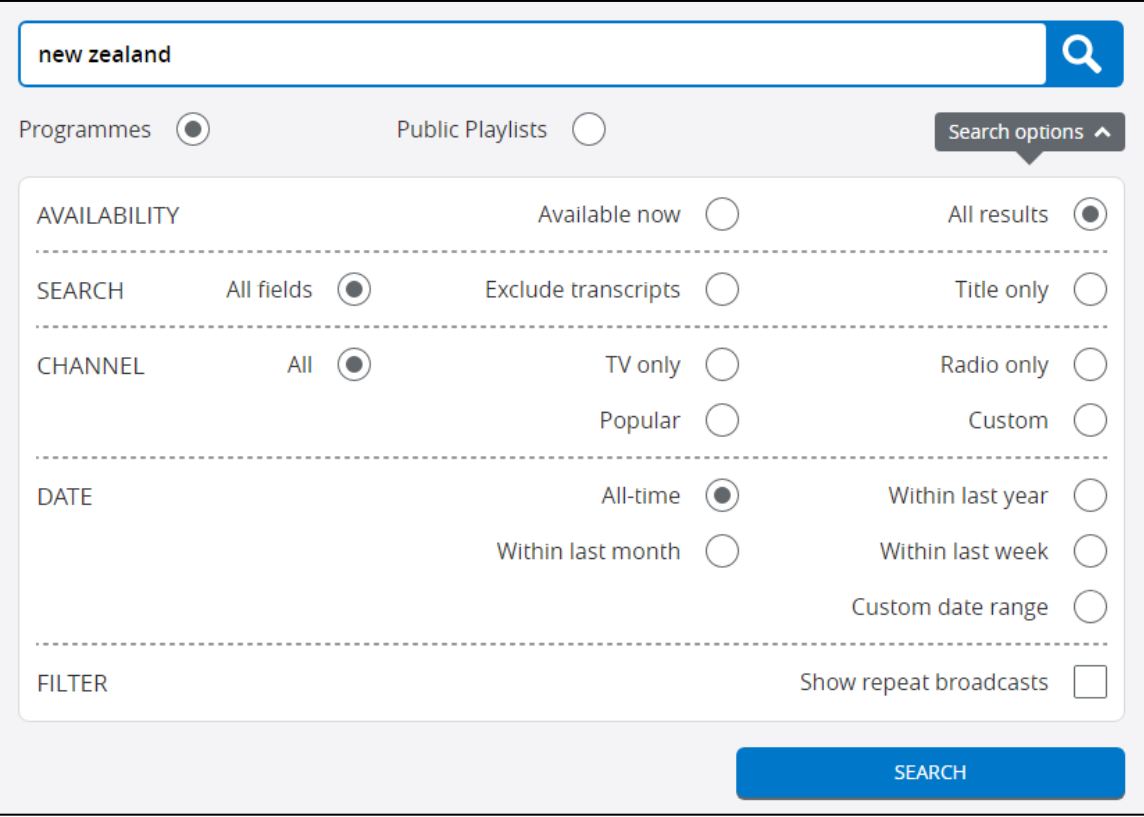

#### <span id="page-6-0"></span>Playlists and Clips

Playlists can be used to create a series of programmes and clips on a certain topic. Playlists can be set to be private, so only you can see them, or as public so that you can share them, and others can search for them.

You can create playlists by going to the 'My BoB' page and clicking on the 'New Playlist' button.

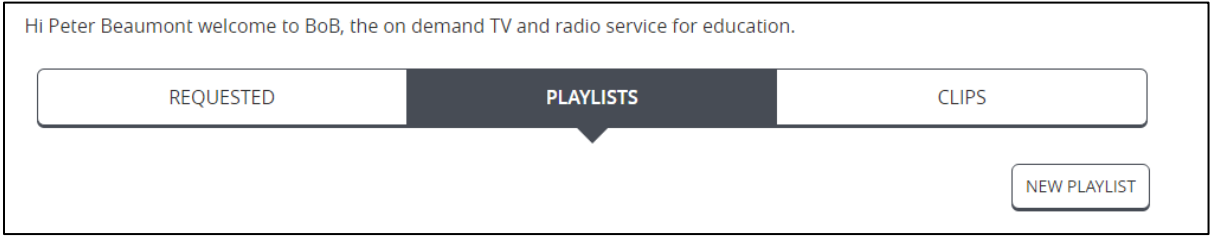

You can add a name, a description, and choose privacy settings, before saving with the 'Save Playlist' button.

You can then easily add programmes to a playlist by clicking on the 'Add to Playlist' button underneath a video, and finding a playlist to add the video to.

![](_page_6_Picture_6.jpeg)

Clips are just pieces of a programme, which you can use if you want to share a short part of a programme with your students.

To create a clip, enter the video page and click on 'Make Clip'.

You will see the first frame of the video and will be able to drag the bar from either end of the program, to shorten it.

![](_page_7_Picture_3.jpeg)

Finally click on the 'Save Clip' button to save the clip.

## <span id="page-8-0"></span>Video Sharing Options

BoB provides options for you to share the video, and these can be used to share the video within Blackboard.

Under each video there is 'Share' button. Clicking on this gives you three options for sharing – Link, WAYFless Link, and Embed.

![](_page_8_Picture_50.jpeg)

The WAYFless link will be the easiest for students to use to access the video, while the Link and Embed options will require students to go through a process of navigating to log in pages, and so are not recommended.

#### <span id="page-8-1"></span>Embedding the Videos in Blackboard

If you want to **embed** the video in Blackboard, copy the Embed code from underneath the video. On a Content Area in your Blackboard Course, open the Build Content tab and choose 'Item'.

![](_page_9_Picture_17.jpeg)

Type in a title, and then select the 'Source code' button on the Text editor.

![](_page_9_Picture_18.jpeg)

In the Window that appears, paste the Embed code and click 'Save'.

![](_page_9_Picture_19.jpeg)

![](_page_10_Picture_0.jpeg)

Click 'Submit' on the item page and the video will appear on the Content Area.

Students can use the controls along the bottom of the video to do things such as play it, change the volume, switch on subtitles, or make the video full screen.

#### <span id="page-11-0"></span>Linking to the videos from Blackboard

If you want to link to a video from Blackboard, you can copy the 'Link' or 'WAYFless Link' links from underneath the video. The 'WAYFless link' takes the student directly to the BoB login page, so is the best to use.

On a Content Area in your Blackboard Course, open the Build Content tab and choose 'Web Link'.

![](_page_11_Picture_32.jpeg)

Give the link a title, paste the link that you copied into the 'URL' box, and add a description to give the link context for the students.

![](_page_11_Picture_33.jpeg)

The link will appear on the Content Area.

![](_page_12_Picture_1.jpeg)

# The Natural World - Series 31.14

This video demonstrates what we talked about in the lecture.

#### <span id="page-13-0"></span>Using BoB Videos with PowerPoint

Because BoB is not a publicly available resource like YouTube, for example, it is more difficult to include in your presentations. Rather than embedding a BoB video in PowerPoint, you will need to link to the video from a slide.

You could create a link on some text or you can use an image, such as the image from the title page for the video.

![](_page_13_Picture_3.jpeg)

On Windows you can copy part of your screen by holding down the 'Shift' + 'Windows' keys and pressing 'S'. When an opaque overlay appears over your screen, click the left mouse button and drag to select part of the screen.

![](_page_14_Picture_0.jpeg)

Paste the screen shot on to your PowerPoint slide.

Copy the link from BoB. Use the Link, not the WAYFless link, in this case.

![](_page_14_Picture_47.jpeg)

Right click on the image in PowerPoint and select 'Link' from the dropdown menu. Paste the video link into the 'Address' box and then select 'OK'.

You will need to log into BoB in a web browser before you start your presentation.

When PowerPoint is in Slide Show mode, you will be able to click on the image to open the link in the default web browser.

# <span id="page-15-0"></span>Getting Notifications of Upcoming Broadcasts

Television and Radio Index for Learning and Teaching (TRILT) allows you to request email alerts for forthcoming programmes up to 10 days in advance of their broadcast. This helps ensure that you don't miss the chance to record useful programmes.

To set an alert up, go to<http://bufvc.ac.uk/tvandradio/trilt/>, click on 'Sign in' at the top right of the screen, and start typing 'Edge Hill University' into the 'Where Are You From?' box. Select 'Edge Hill University' from the list that appears. Select the 'Go button. You will then be prompted to type in your Edge Hill username and password.

Choose 'Auto Alerts' from the menu on the left hand side.

![](_page_15_Picture_4.jpeg)

On the Auto Alerts page you can use the 'set up your email address' to set your preferences for when you access the site on the computer you are on now. You can then save Auto Alerts which will be emailed to you on a selected day of the week.

If the programme is broadcast on one of the channels that BoB records, you can then make a note to log in to BoB to search for it and request that it is saved.

## <span id="page-16-0"></span>Getting MP4 and MP3 Versions of Broadcasts

It is possible to get MP4 versions of TV broadcasts or MP3 versions of radio programmes, although Edge Hill University can only request 24 individual broadcasts per year.

Our video '[Ordering Off-Air Recordings as MP4s or MP3s](https://edgehill.cloud.panopto.eu/Panopto/Pages/Viewer.aspx?id=6bc4863c-a923-488c-bd27-ac480094a005)' goes through the process.